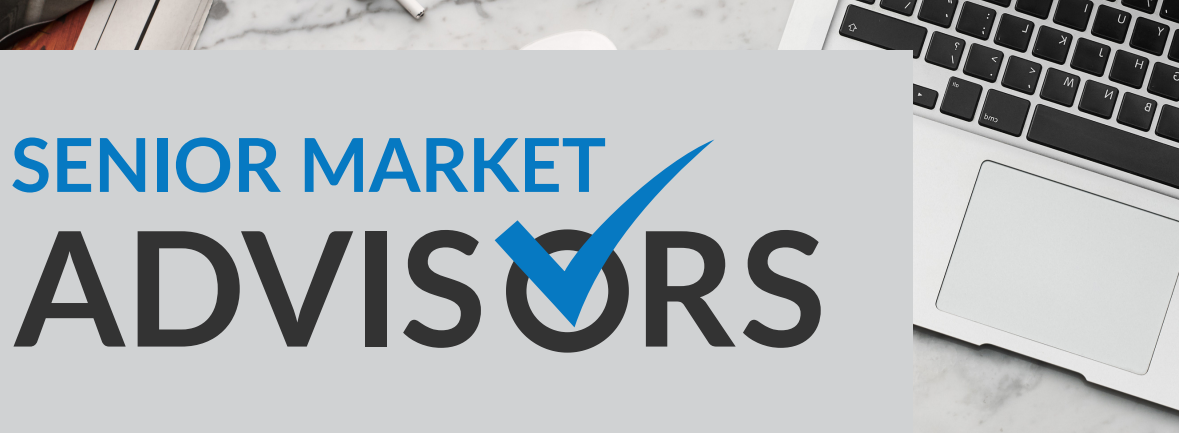

# CARRIER CERTIFICATIONS GUIDES 2022

### CARRIER **CERTIFICATIONS GUIDES** 2022

 $\overline{G}$ 

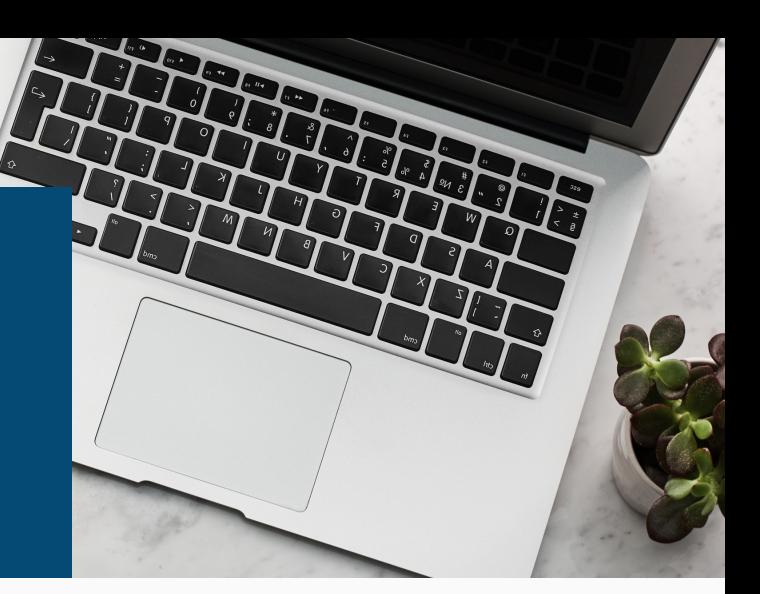

# Table of Contents

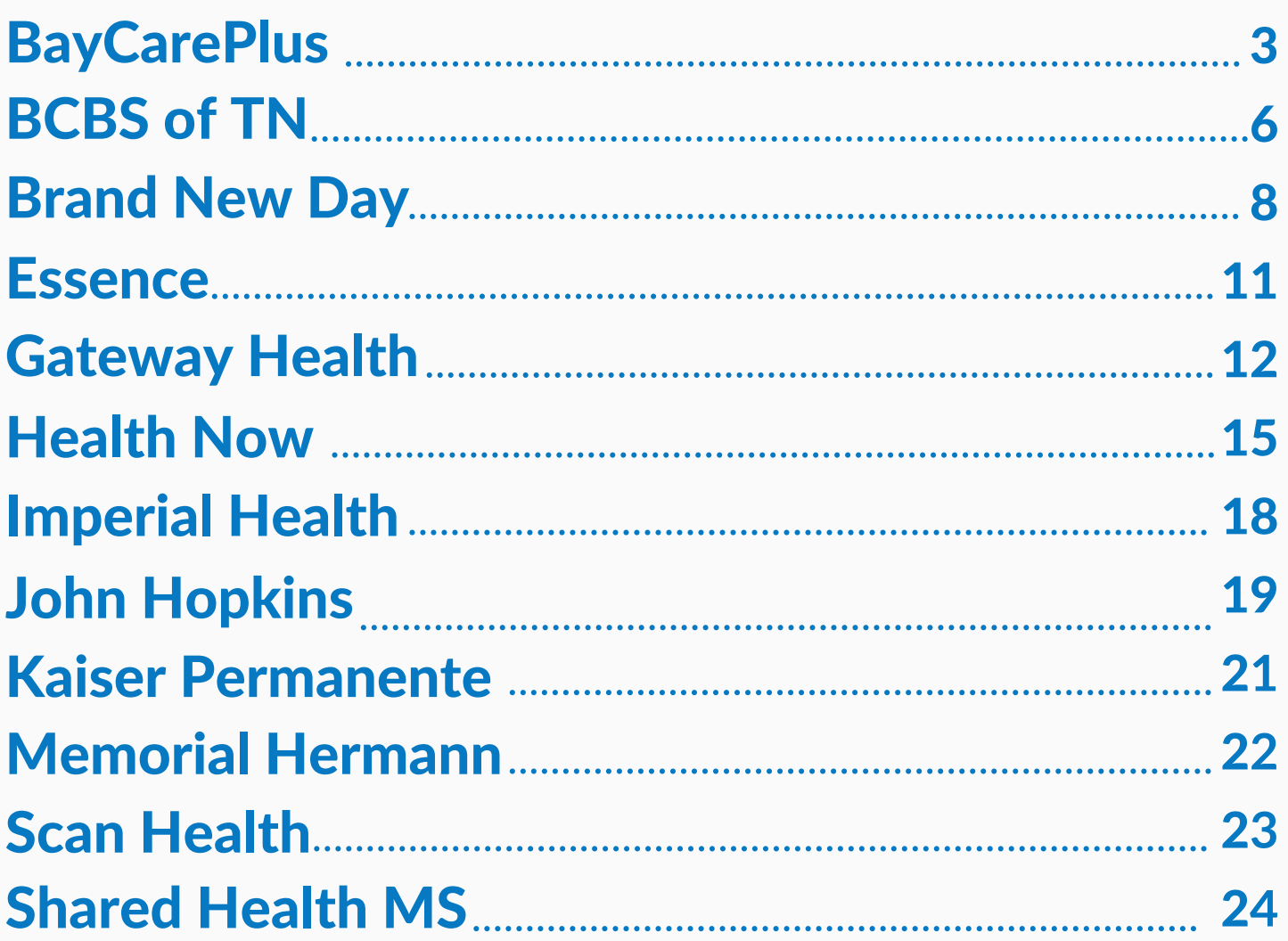

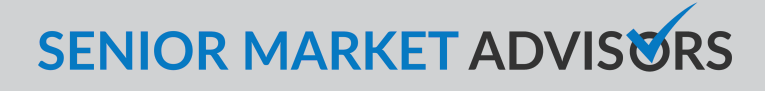

<span id="page-2-0"></span>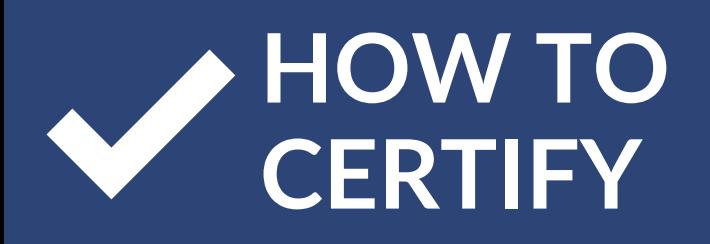

# **BAYCAREPLUS**

## **Examples of BayCarePlus Certification** *1* Login to your portal **Email Address or NPN** Forgot Login ID? Password **Forgot Password?** Log in

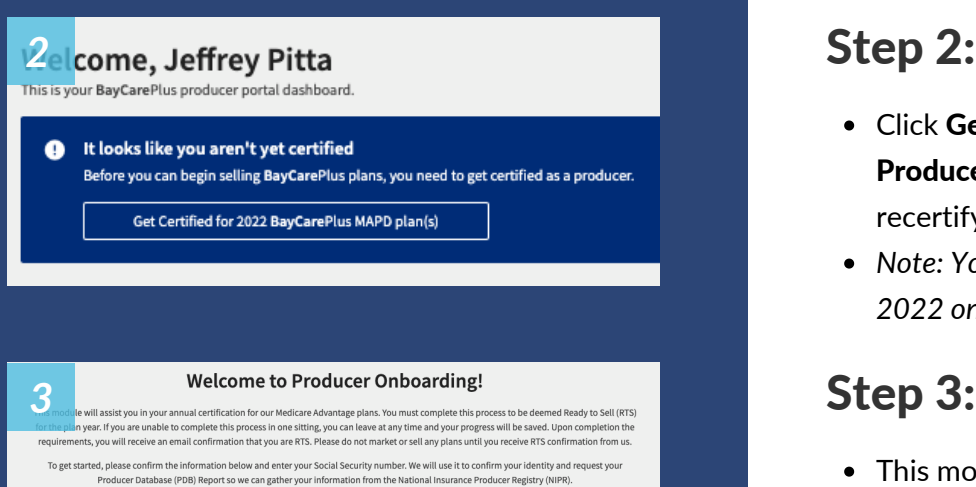

If you have any issues, please reach out to Producer Support at the number above or email Producer Support. We appreciate your partnership and look<br>forward to a productive selling season!

To get started, please enter your SSN below. We will<br>pre-fill your information from National Insurance<br>Producer Registry (NIPR):

National Producer Number (NPN)

8356574

#### What you'll need to complete your onboarding:

- $\checkmark$  Social Security Numbe
- $\checkmark$  Error & Omission Insurance Policy Information  $\angle$  AHIP Certification
- $\checkmark$  30-45 Minutes to complete product training

### *Directions*

### Step 1:

- Visit [https://producer.baycareplus.org/.](https://producer.baycareplus.org/)
- Login with Email or Pin Number and Password then click Log In.

### Step 2:

- Click Get Certified for 2022 BayCarePlus as a **Producer** on your portal dashboard to recertify.
- *Note: You will not receive a new link from us and 2022 onboarding opens up on 07/15/21.*

- This module will assist you in your annual certification for our Medicare Advantage plans.
- You will need:
	- o Social Security Number
	- Error & Omission Insurance Policy Information
	- AHIP Certification
	- 30-45 Minutes to complete product training
- Submit your information by clicking Submit.

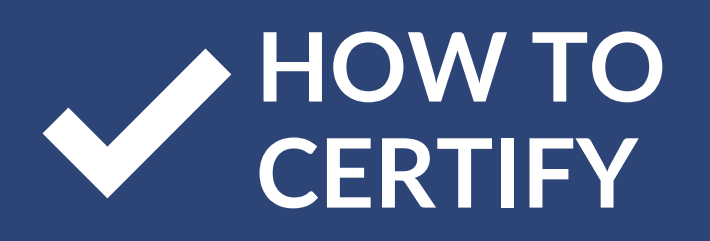

#### **Examples of BayCarePlus Certification**

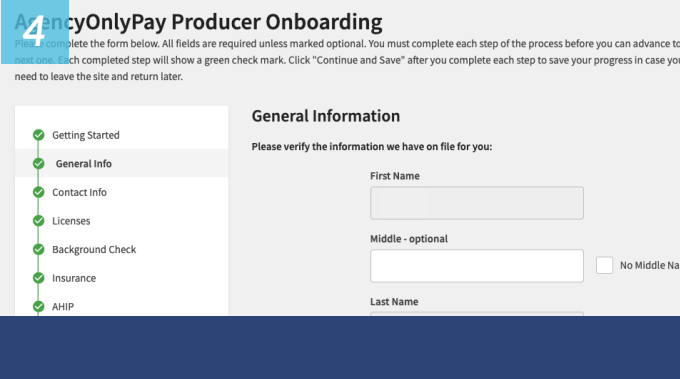

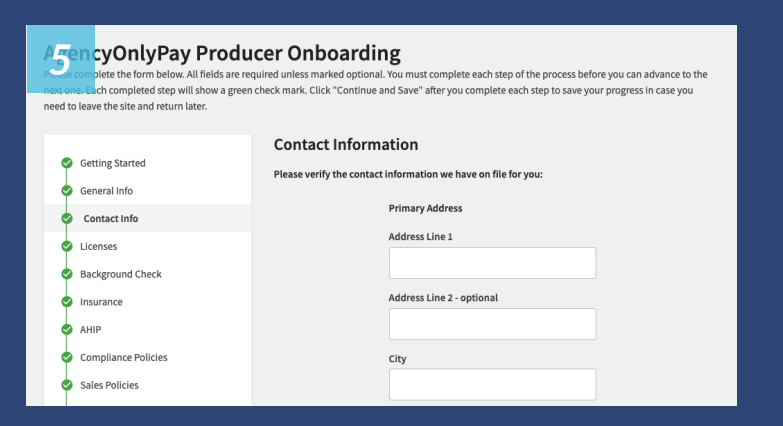

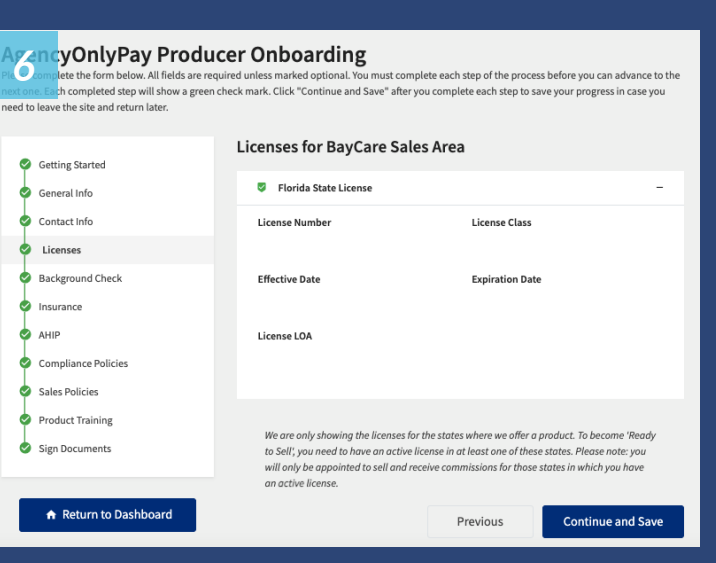

# **BAYCAREPLUS**

### *Directions*

#### Step 4:

- Enter your general information, NPN, and primary contact.
- Click Continue and Save.

#### Step 5:

- Enter your Contact information.
- Click Continue and Save.

#### Step 6:

- Review the Licenses for BayCare Sales Area.
- Click Continue and Save.

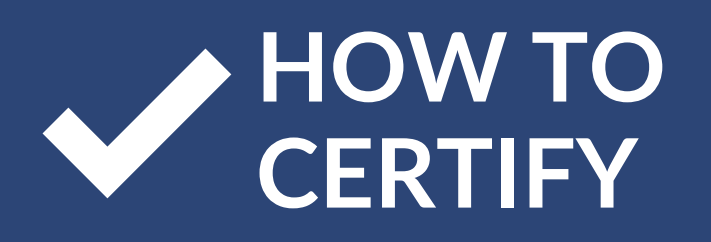

# **BAYCAREPLUS**

#### **Examples of BayCarePlus Certification**

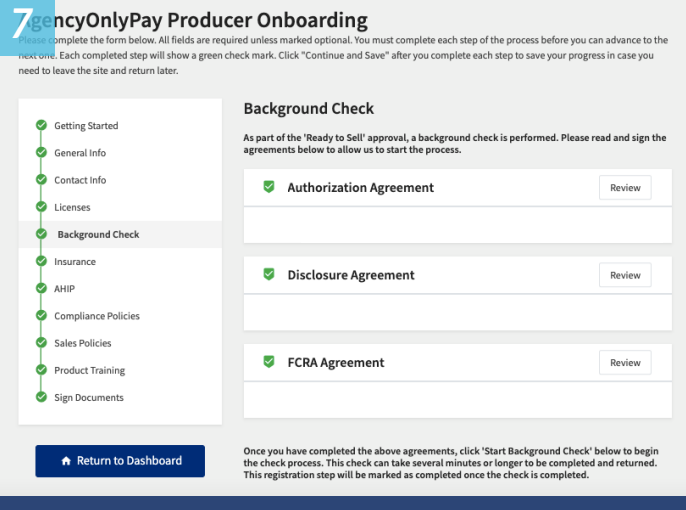

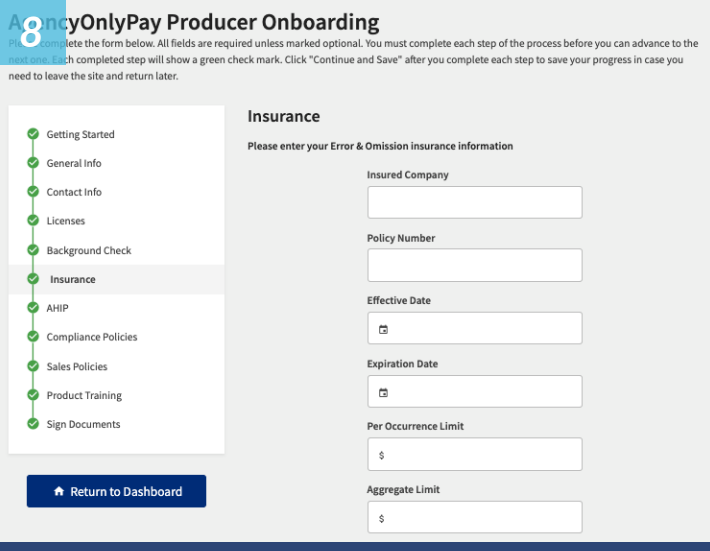

### *Directions*

#### Step 7:

- Review and sign documents in your Background Check:
	- Authorization Agreement
	- Disclosure Agreement
	- FCRA Agreement
- Click Continue and Save.

#### Step 8:

- Enter your Error & Omission insurance information.
- Click Continue and Save.

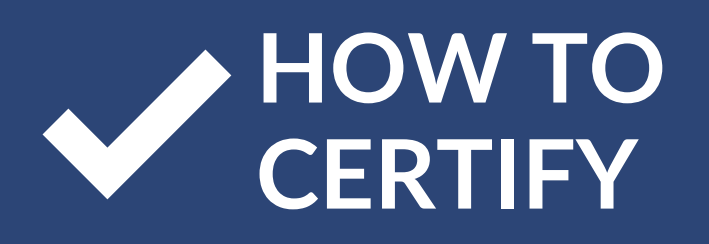

# **BAYCAREPLUS**

#### **Examples of BayCarePlus Certification**

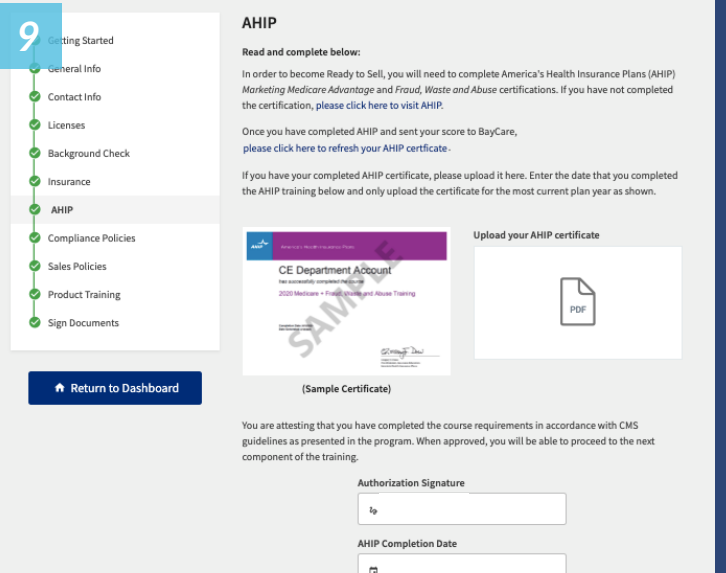

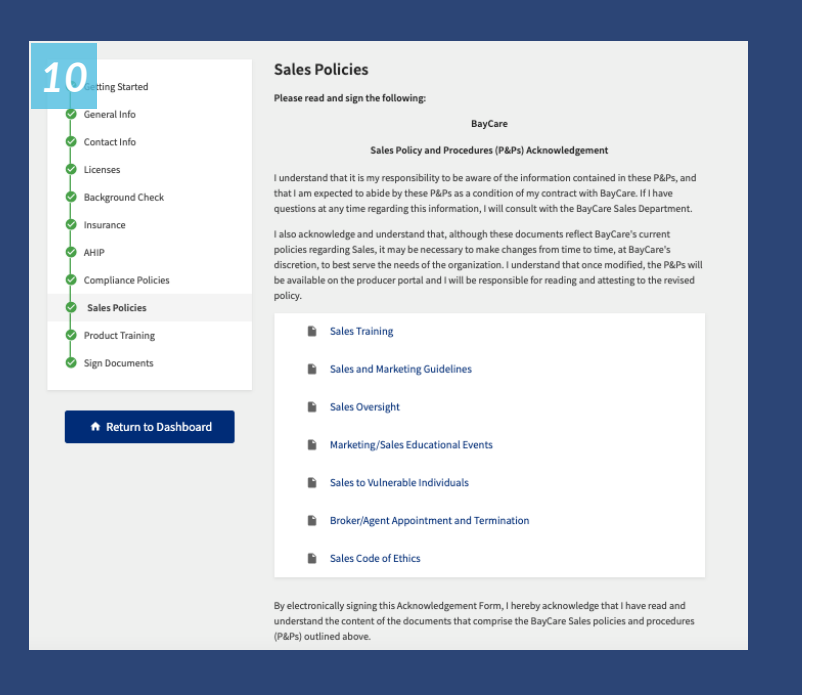

### *Directions*

#### Step 9:

- To become Ready to Sell (RTS), you will need to complete America's Health Insurance Plans (AHIP) Marketing Medicare Advantage and Fraud, Waste, and Abuse certifications. If you have not completed the [certification,](https://www.ahipmedicaretraining.com/clients/lumeris/baycarehealthplan) please click here to visit [AHIP](https://www.ahipmedicaretraining.com/clients/lumeris/baycarehealthplan).
- Authorize your Signature and AHIP Completion Date.
- Click Continue and Save.

#### Step 10:

- Review the Sales Policy and Procedures (P&Ps) Acknowledgements:
	- $\circ$  Sales Training
	- Sales and Marketing Guidelines
	- o Sales Oversight
	- Marketing/Sales Educational Events
	- o Sales to Vulnerable Individuals
	- Broker/Agent Appointment and **Termination**
	- Sales Code of Ethics
- Authorize Signature.
- Click Continue and Save.

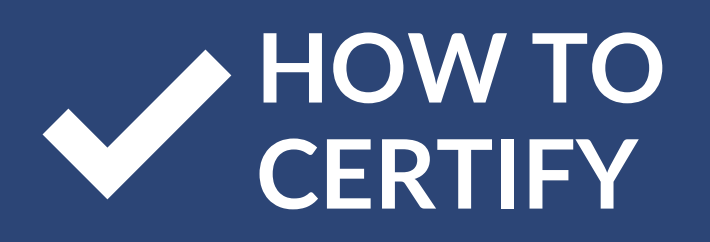

#### **Examples of BayCarePlus Certification**

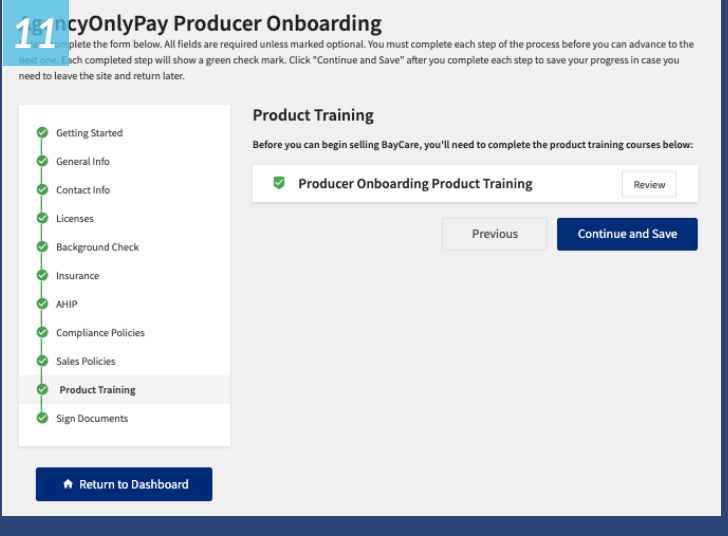

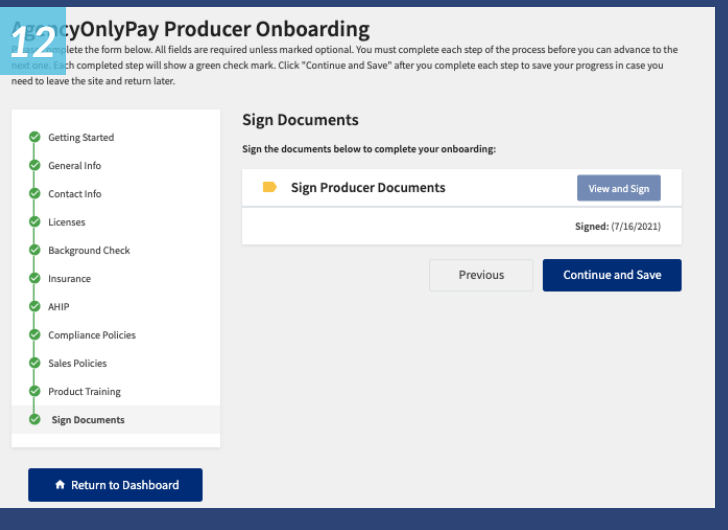

# **BAYCAREPLUS**

### *Directions*

#### Step 11:

- Complete the product training courses below:
	- BayCarePlus 2022 Program Training
		- Answer 21 questions in a "test" after downloading learning documents.
	- 2022 Producer Certification Guide
- Click Continue and Save.

#### Step 12:

- Sign the Producer Documents to complete your onboarding.
- Click Continue and Save.
- *Note: All Agents receive an RTS email once they're onboarded.*

<span id="page-7-0"></span>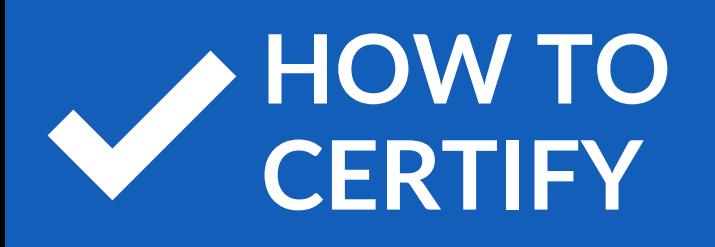

# **CERTIFY BCBS OF TN**

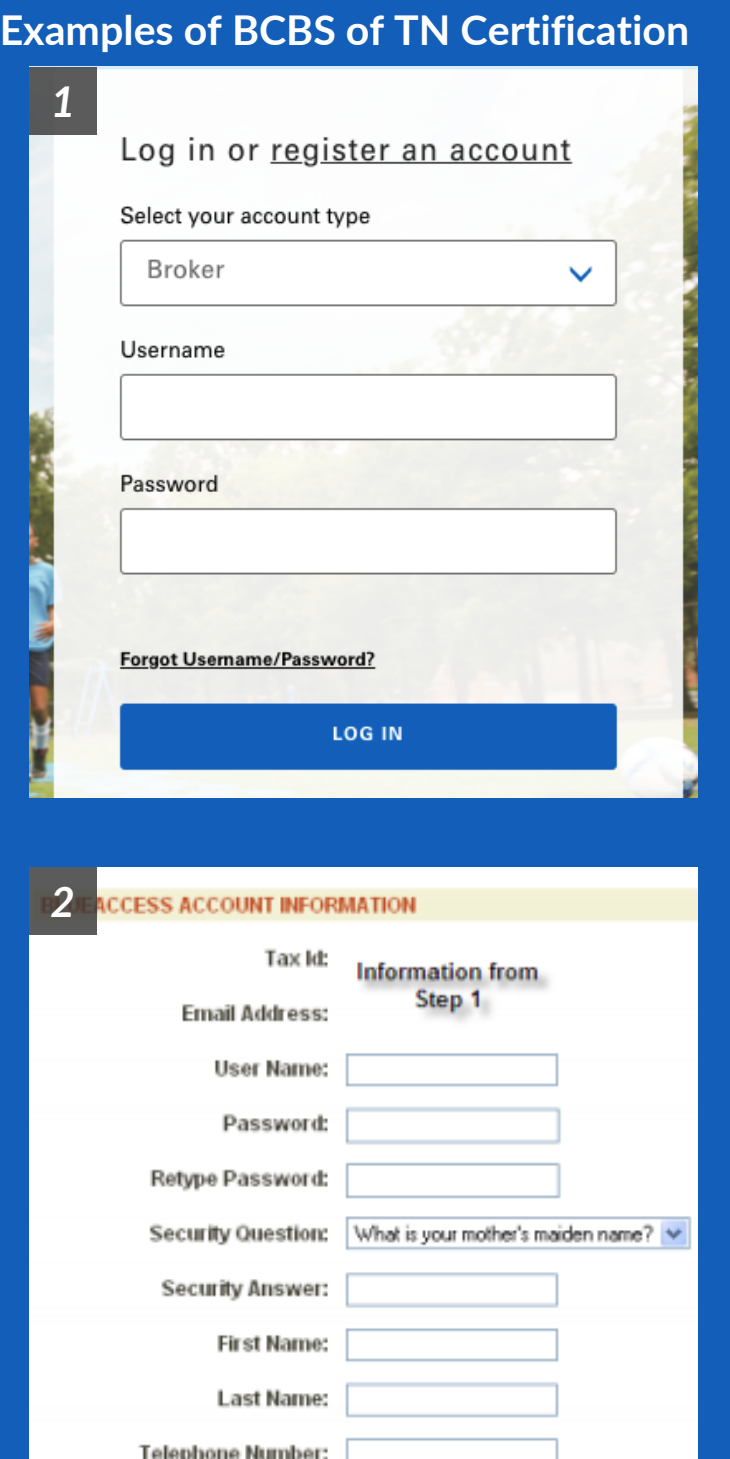

Company Name:

Continue >>

### *Directions*

### Step 1:

- Visit **[bcbst.com](https://www.bcbst.com/)**.
- Click on the Log In/Register to BlueAccess link then Register Now.
- Scroll down and select Broker.
- Enter your Tax ID (either the agency's Tax ID or your Social Security Number) and your email address.
- Select Continue, verify your information on the next screen and enter the additional information requested.

#### Step 2:

- Enter your Tax ID (either the agency's Tax ID or your Social Security Number) and your email address.
- Create a Username and Password.
- Create your Security Question and Answer.
- Select Continue, verify your information on the next screen and enter the additional information requested.
- Select Continue.

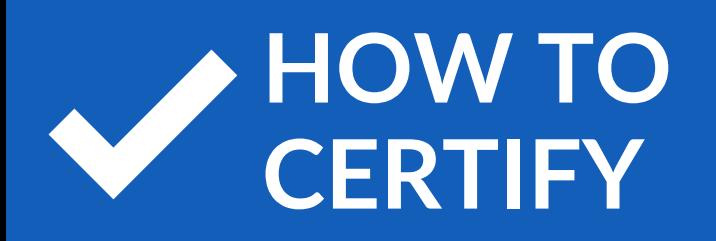

# **BCBS OF TN**

#### **Examples of BCBS of TN Certification**

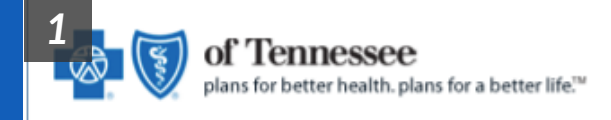

Thank you for registering for a broker account within BlueAccess!

Please click on the confirmation link below to activate your account

### *Directions*

#### Step 3:

- You will receive a Confirmation Email from BCBS TN with a temporary link.
- Click the link provided and your account will be **activated**.

# <span id="page-9-0"></span>**HOW TO BRAND NEW DAY<br>CERTIFY** Erequently Asked Questions

#### **Frequently Asked Questions**

#### How do I log back in?

- Go to [www.brandnewday.mindflash.com](http://www.brandnewday.mindflash.com/).
	- Enter the email address you received for the module invitation.
	- Password: Enter the password that you used when you first logged in (e.g. 1 lower case, 1 upper case, 1 character, 1 number)

#### I forgot my password, how do I reset my password?

- Go to [www.brandnewday.mindflash.com](http://www.brandnewday.mindflash.com/)
- Click on 'Forgot my password' and follow the prompts to completion.

#### How do I start the 2021 Agent Certification?

- Click on the 'Invited' tab on the My Courses section.
- Click on the drop down arrow '2021 Brand New Day Agent Certification' to see the module that is required to be completed.
- Scroll to the bottom of the screen below, then click "Get Started" to begin the course.

#### EXAMPLE OF BRAND NEW DAY CERTIFICATION HOMEPAGE

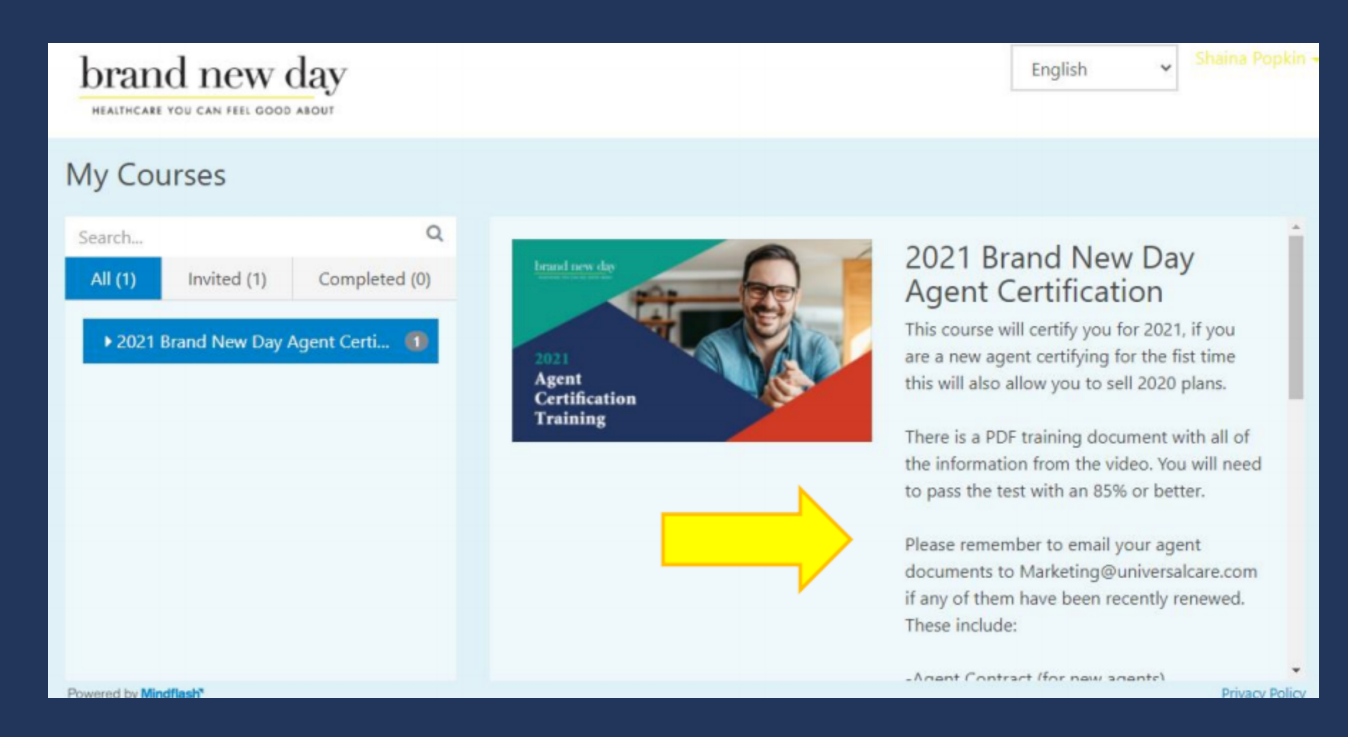

# **HOW TO BRAND NEW DAY<br>CERTIFY** Frequently Asked Questions

**Frequently Asked Questions** 

#### I'm lost and don't understand Mindflash. What do I need to do?

- You received an invitation by email from **[Marketing@Universalcare.com](mailto:marketing@universalcare.com).** Click on the link to register into the course by following the instructions in the email. Once you click on the link, Mindflash will prompt you to create a unique password.
- You must complete the entire modules of the 2021 Agent Certification in order to receive a certificate.
- Once you review the module, continue to the exam until you get to the end. You must receive an overall passing score of at least 85% to get your certificate.

#### I failed the exam, how do I retake it?

- If you did not receive a passing score of 85%, you can retake the course by logging in and clicking on 'My Courses' .
- Once you land on this page, you want to click on the drop-down arrow and select the course you want to retake.
- Once you click on the course, to the right you will see a blue button that says 'Retake' . You can retake the course up to 3 times.

#### I retook my exam 3 times and did not pass, what do I do?

- Email [Marketing@Universalcare.com](mailto:marketing@universalcare.com) with the subject line: "Mindflash Broker Certification: Unlock Exam"
- In the body of your email provide us with the following information:

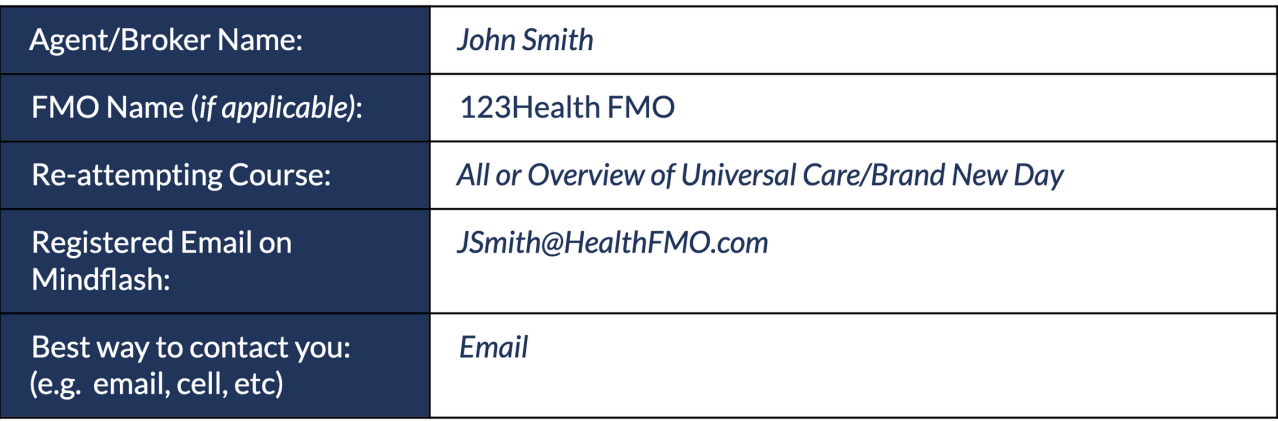

# **HOW TO BRAND NEW DAY<br>CERTIFY** Erequently Asked Questions

**Frequently Asked Questions** 

#### I passed the exam, what's next?

- You've completed module and passed the exam with an 85% or higher. The next step is to send the following documents:
	- 1. 2021 AHIP or NAHU Certificate
	- 2. CA Department of Insurance License
	- 3. Errors & Omissions (E&O)
	- 4. Agent Contract\*
	- 5. W9, Direct Deposit Form and a Voided Check

*\*If you are part of an FMO, please check with your FMO about the Contract with Brand New Day. Some will send that in on your behalf.*

In order to be certified with Brand New Day, you need to send in the required documents (in one email) to **[marketing@universalcare.com](mailto:marketing@universalcare.com).** Once you provide this information, the Broker Support team will process and you can begin to sell the plan.

We will contact you if there are any discrepancies with your application. If you have any questions please email **[marketing@universalcare.com](mailto:marketing@universalcare.com)** or call 1-866-255-4795 ext. 2018.

# <span id="page-12-0"></span>**HOW TO**

# **ESSENCE**

## *Directions*

- Before an agent is able to complete contracting, they must first attend a F2F training.
	- o In order to sell Medicare Advantage plans, new producers must attend a face-to-face training hosted by Essence Healthcare and CoxHealth Medicare Plus sales teams. These trainings are generally held prior to the beginning of the Annual Enrollment Period (AEP) as a product roll-out meeting and then quarterly or monthly as needed throughout the year. This training covers topics such as compliance standards, marketing, sales and application processes, commissions, producer portal, and plan benefits. Trainings are held both virtually and in person.
	- o It is not mandatory for re-certifying producers to attend face-to-face training, but it is helpful before completing the online recertification process.

#### AHIP Training

- $\circ$  All producers must successfully complete the most updated version of **AHIP** certification. The Centers for Medicare & Medicaid Services (CMS) requires that any producer who wants to sell Medicare Advantage Prescription Drug (MAPD) plans must complete a Medicare General Compliance and Fraud, Waste and Abuse training and certification. Only training and certification from AHIP will be accepted by Essence Healthcare.
- A producer is allowed three attempts to pass with a minimum score of 90 percent.
- Upon successful completion of the AHIP certification, it should be uploaded into the onboarding program.

#### • Product Training

- o Specific product training and testing must be successfully completed. A producer will receive information from the face-to-face training and the learning module to use when taking the CMS-required product assessment.
- The test can be launched within the onboarding program of the producer portal.
- $\circ$  A producer is allowed three attempts to pass with a minimum score of 85 percent.

# <span id="page-13-0"></span>**HOW TO CERTIFY**

# **GATEWAY HEALTH**

### *Directions*

- Gateway certifications are done through the **No More Forms** link you have been provided in your onboarding email.
	- Follow the link and enter the necessary information to begin onboarding.
- It is highly recommended that the forms be completed in the order in which they are presented to the applicant. This will enable appropriate pre-population of information from one form to other forms in the package.
	- *Note:* if at any time you need to exit the process, simply click the Save Draft button and all information will be saved until your next visit to NoMoreForms.
- Whenever you have completed a form, simply choose Return to Forms Package so that you can complete the other forms in the package.
- If you have questions about the process? Call the Help Desk at 800-686-8279.

#### Step 1: Upload AHIP:

- You are REQUIRED to attach a copy of your AHIP certificate.
- Click on the hyperlink "Please click here to add (or view) attachments as necessary".
	- *You can view, edit, or print any form - by clicking its name.*
	- *You are required to attach a copy of your AHIP Certification.*
	- *There is 1 attachment for Gateway Health Plan Inc. Please click here to add (or view) attachments as necessary.*
- Browse your computer for your selling year AHIP Certificate (.PDF File).
- Provide a descriptive name, *it is a best practice to save your AHIP certificate document with a descriptive name, such as your first and last name and the certification year.*
- Click Add Attachment.
- Click Done.

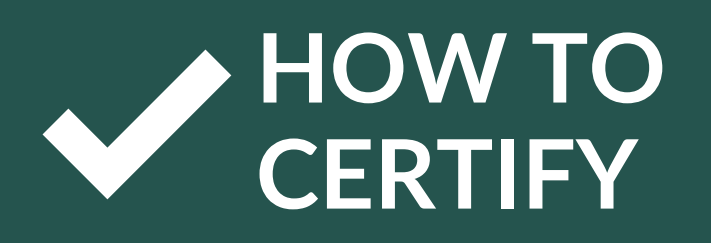

# **GATEWAY HEALTH**

#### **Examples of Gateway Health Certification**

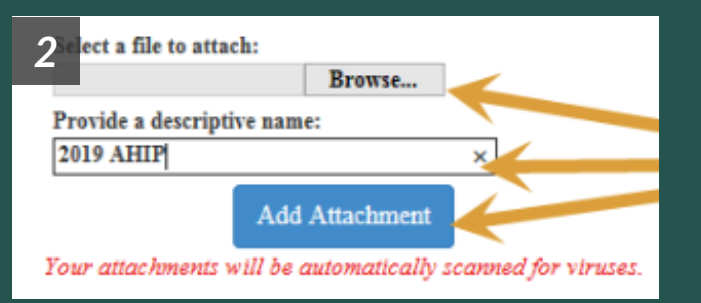

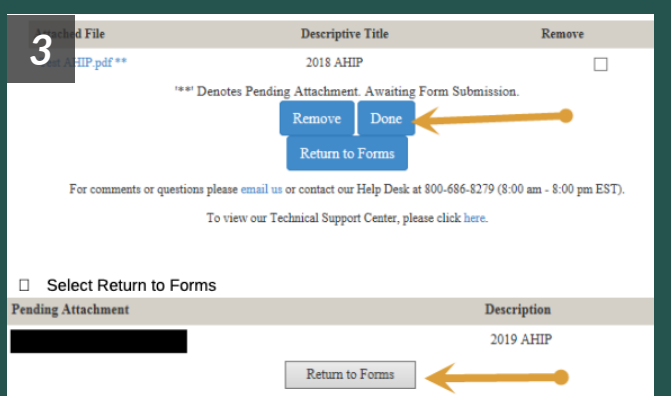

### *Directions*

#### Step 2:

- Please give each attachment a descriptive name.
- Click the Done button when finished.

#### Step 3: *3*

- o If you would like to remove an existing attachment, check the **Remove** box and click the Remove button.
- Select Return to Forms

#### Step 4:

#### Medicare Training and Assessment:

- The Gateway Medicare Advantage product training (both the training materials and the assessment) for the upcoming plan year is included in the application package
- You must score 85% or higher to pass the assessment.
- o Click on the Medicare Advantage **Training** link to access the training materials.

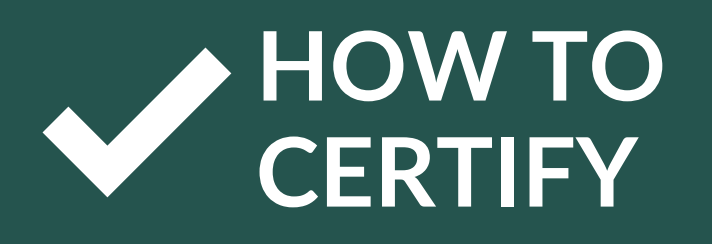

# **GATEWAY HEALTH**

#### **Examples of Gateway Health Certification**

# *6* Step 6:

Score as percent:

*5*

# *7* Submit An

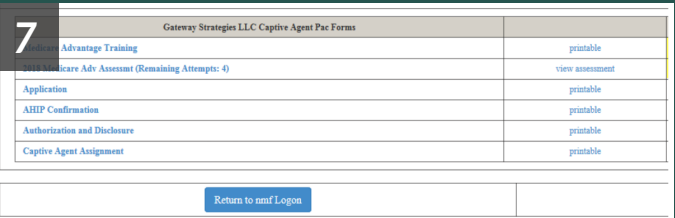

### *Directions*

### Step 5:

#### Statements:

- Statements are available via the ICM system
- The first page of the commission statement lists the total amount paid for new enrollments and/or renewals, as well as the total sum payment;
- o If a member dis-enrolls within 90 days of their effective date the commission is "charged back" to Gateway Health Plan.

Choose the Medicare Adv Assessment link to access the training test.

### Step 7:

- After you have completed the assessment, choose Submit Answers.
- To view your score for the assessment, choose View Assessment.

### Step 8: *<sup>7</sup>*

- If you have passed the assessment, the status of the Medicare Advantage Assessment will show as Complete, Assessment Passed.
- o If you have not passed the assessment, your remaining attempts will show next to the Medicare Adv Assessment link.

<span id="page-16-0"></span>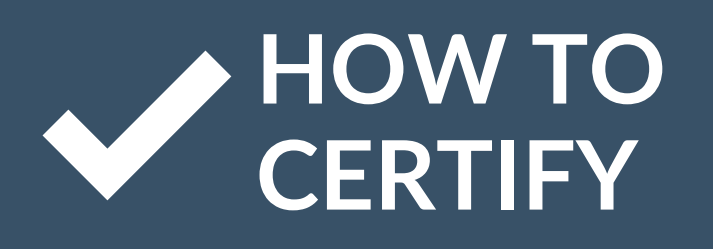

# **CERTIFY HEALTH NOW**

#### **Examples of Health Now Certification • Required Course and test include**

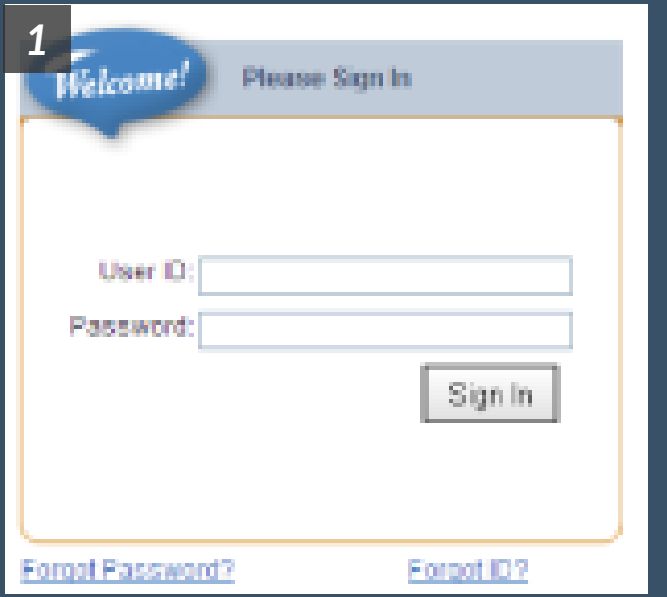

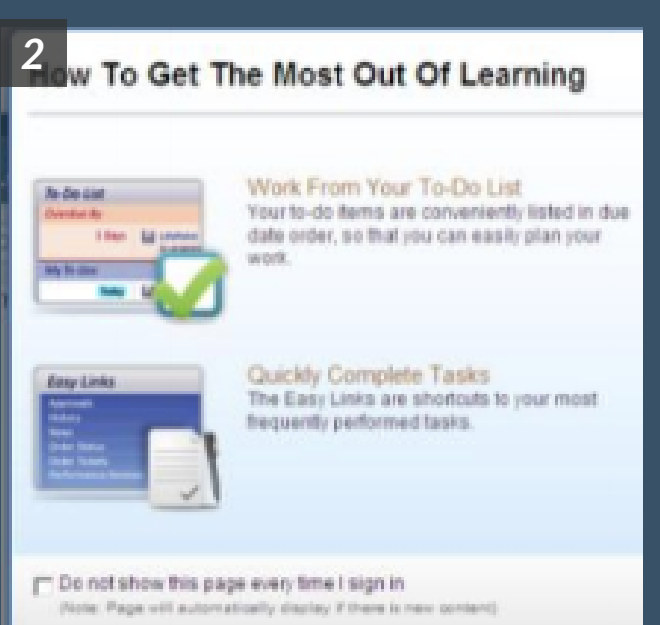

### *Directions*

- - Medicare Advantage Product Course
	- Medicare Advantage Product Test
- Agents must achieve a passing grade of 85% or better
- Agents will be given three chances to pass the test
- AHIP is required
	- AHIP should be transmitted using the link below
		- **[https://www.ahipmedicaretraining.com/cl](https://www.ahipmedicaretraining.com/clients/healthnow)** ients/healthnow

#### Step 1:

#### User Broker Learning Library

- Use the link below
	- [https://learninglibrary.plateau.com/learning](https://learninglibrary.plateau.com/learning/user/nativelogin.jsp) /user/nativelogin.jsp
- The Learning Library Sign-in page will display.
	- For first time users
		- User ID: NPN
		- **Password: training**
	- For returning users
		- Username: NPN
		- **Password: your previously created** password

#### Step 2:

- If you have forgotten your password, use the "Forgot Password" option and follow the instructions given on-screen to retrieve it.
- Once you have signed in, the learning center window will display with the How To Get The Most Out Of Learning dialog box.

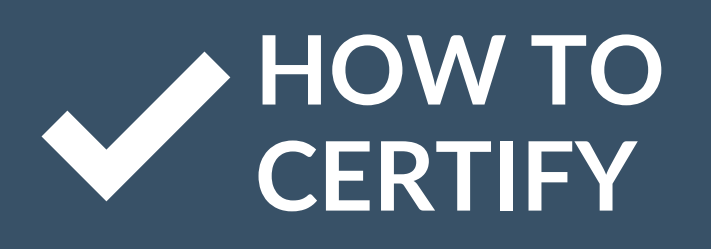

# **CERTIFY HEALTH NOW**

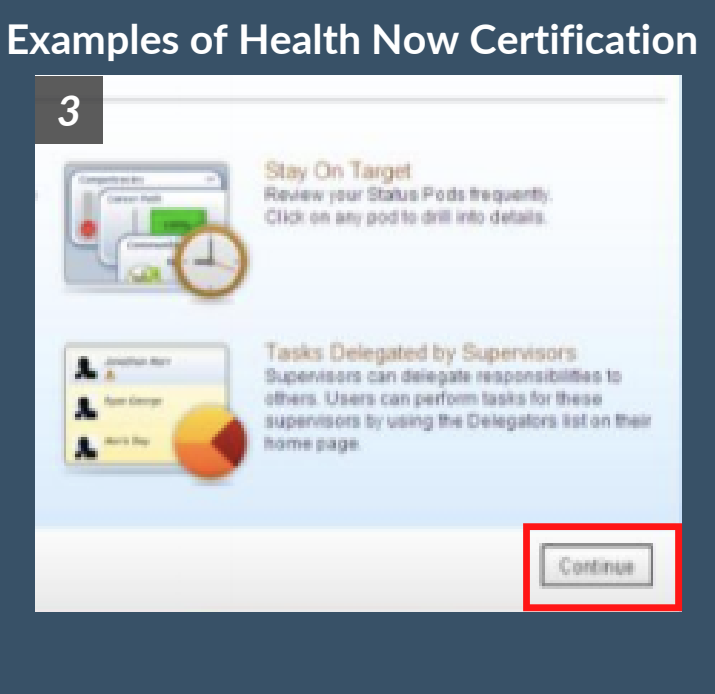

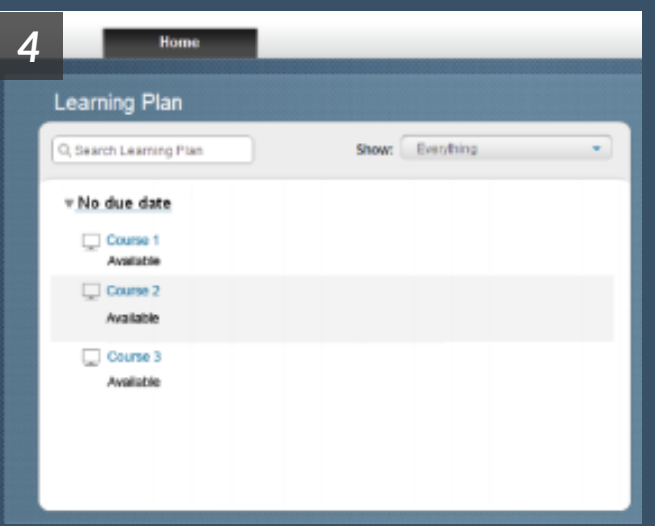

### *Directions*

### Step 3:

Select Continue.

Accessing Training Materials - The Learning Plan area will list the training materials that have been assigned to you and that you must complete

#### Step 4:

#### Accessing an eLearning Course:

- To access an eLearning course, pass your mouse over the blue course title.
- A description of the course will display in a popup window.
- Complete EACH course.
- Once all courses have been completed, you will need to complete the test with an 85% or higher.

<span id="page-18-0"></span>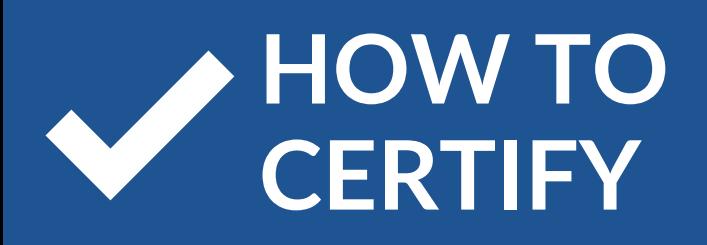

# **IMPERIAL HEALTH**

## *Directions*

- Agents will receive an **email invite** to begin Imperial certifications.
- Click on the link to register online and complete all agent registration information.
	- $\circ$  Agent uploads required documents (AHIP, DOI, and E&O)
	- $\circ$  Agent signs Agent/Agency Compensation agreement.
		- $\blacksquare$  The agent is now in **pending status = pending review** of documents uploaded.
		- Imperial approves all documents (AHIP, DOI, and E&O)
- The agent selects "Training" to start certifications
	- *Note* Imperial training slides can be downloaded at the bottom of the screen to help with the exam!
	- $\circ$  Agents must click on each individual slide (58) to launch the exam.
- The exam is 25 questions.
	- $\circ$  Agents must pass with an 85% (AZ, CA, TX).
- Agents can add multiple states for certification by uploading nonresident DOI license.

<span id="page-19-0"></span>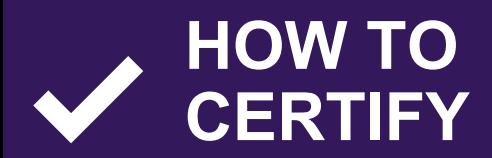

# **CERTIFY JOHN HOPKINS**

#### **EXAMPLE OF JOHN HOPKINS CERTIFICATION**

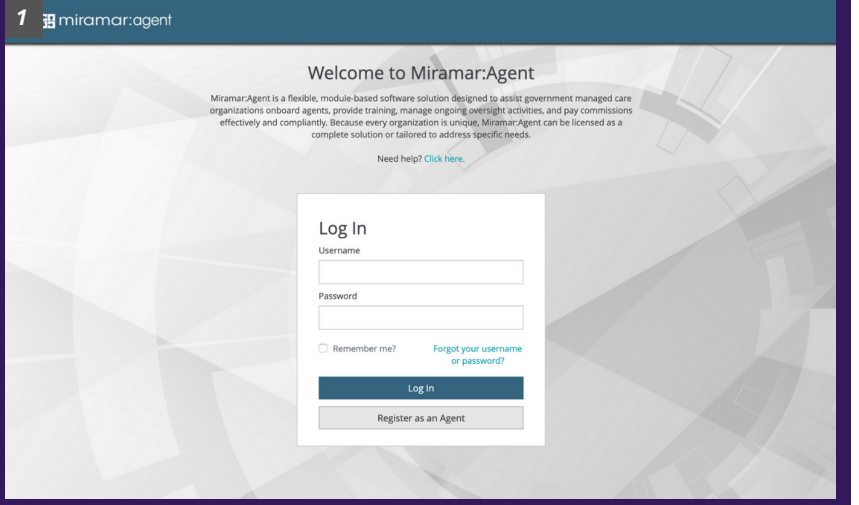

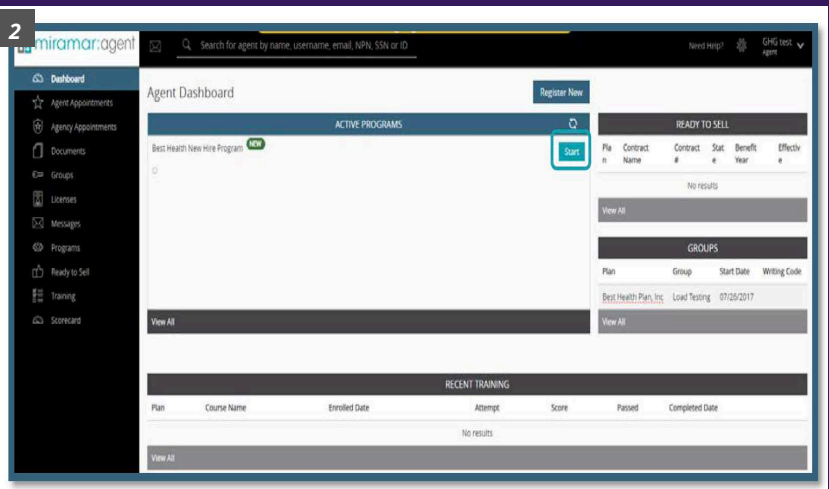

#### *Directions*

#### STEP 1:

If you are a returning user to Miramar, use your username and password to login.

If you are a returning user, once logged in, select Register New and enter the registration code that was provided in your certification email.

If you are new to Miramar, Register as a new user.

After entering your SSN, you will be asked to provide your registration code. John Hopkins registration code is 2021JHHG.

#### STEP 2:

- Programs that you are registered for will appear in the Active Programs section.
- Select Start to begin your certifications
- After all certifications have been completed, the carrier will begin processing your contract.
- Once your contract has been processed, you will receive a welcome email directly from the carrier.
- The welcome email will include your unique writing number. Once you receive your writing number, you are Ready to Sell.
	- Note: It can take between 1-2 weeks to become appointed depending on the time of year.

# <span id="page-20-0"></span>**HOW TO CERTIFY**

# **KAISER PERMANENTE**

## *Directions*

- The following two Medicare training courses must be completed annually to market or sell KP Individual or Group Medicare Advantage or Cost products during each specific year.
	- Medicare Sales Core Marketing: A three to four-hour web-based course that covers CMS marketing requirements for any Medicare health plan.
		- $\blacksquare$  If you have already completed the Core Medicare Marketing Compliance training module, during the completion of the program you will have an opportunity to upload your Program Completion Certification. To upload the Program Completion Certification:
			- Click in the "attachment" box
			- Locate the file on your computer
			- Click submit to finalize the transmission
	- KP Medicare Products & Benefits: : A one-hour web-based course that covers region-specific KP Medicare products and benefits for the group plan segment.
- To complete certifications, follow the link below
	- <https://miramar-agent.com/>
- If you are a returning user to Miramar, use your username and password to login.
	- o If you are a returning user, once logged in, select Register New and enter the registration code that was provided in your certification email.
- If you are new to Miramar, Register as a new user.
	- After entering your SSN, you will be asked to provide your registration code which was provided in the certification email you receive.
- Programs that you are registered for will appear in the "Active Programs" section.
- Select Start to begin your certifications.

<span id="page-21-0"></span>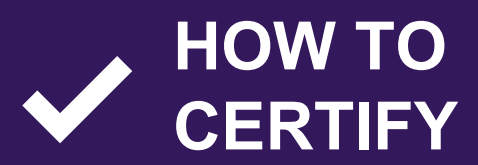

# **MEMORIAL HERMANN**

#### **EXAMPLE OF MEMORIAL HERMANN CERTIFICATION**

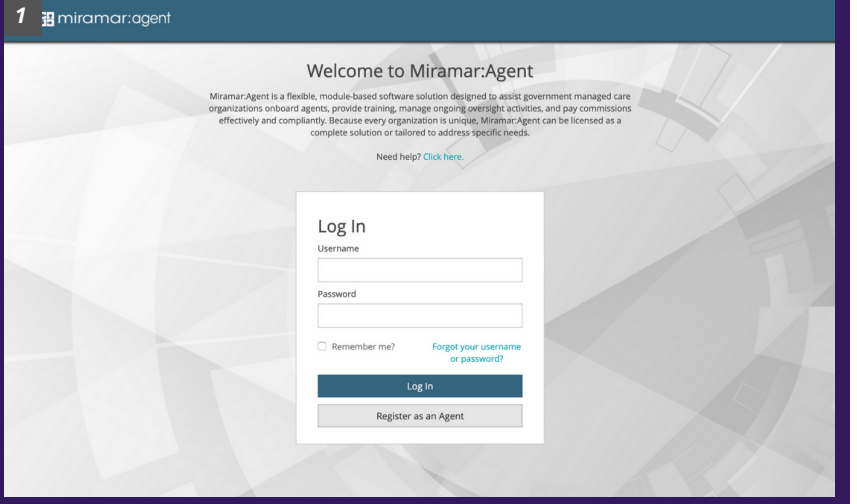

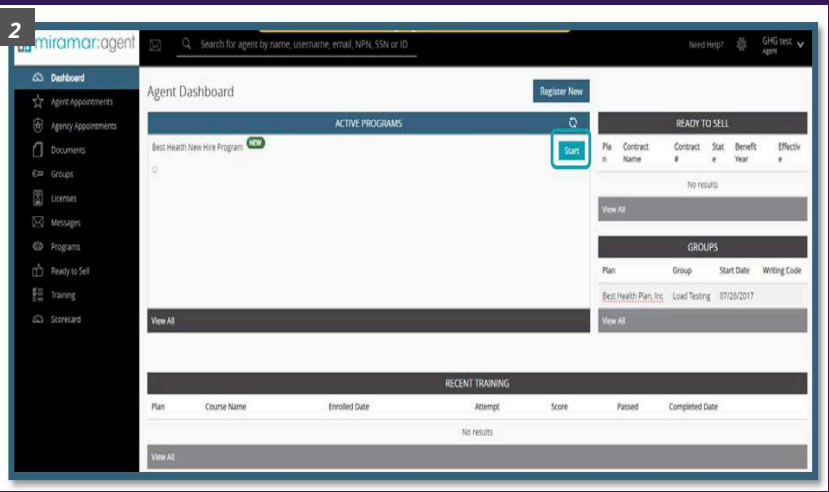

#### *Directions*

#### STEP 1:

If you are a returning user to Miramar, use your username and password to login.

If you are a returning user, once logged in, select Register New and enter the registration code that was provided in your certification email.

If you are new to Miramar, Register as a new user.

After entering your SSN, you will be asked to provide your registration code which was provided in the certification email you received.

#### STEP 2:

- Programs that you are registered for will appear in the Active Programs section.
- Select Start to begin your certifications
- After all certifications have been completed, the carrier will begin processing your contract.
- Once your contract has been processed, you will receive a welcome email directly from the carrier.
- The welcome email will include your unique writing number. Once you receive your writing number, you are Ready to Sell.
	- Note: It can take between 1-2 weeks to become appointed depending on the time of year.

<span id="page-22-0"></span>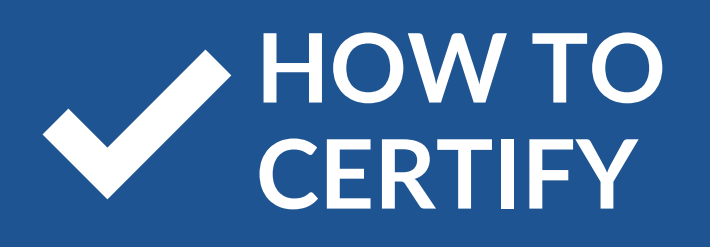

# **SCAN HEALTH**

#### **Examples of Scan Health Certification**

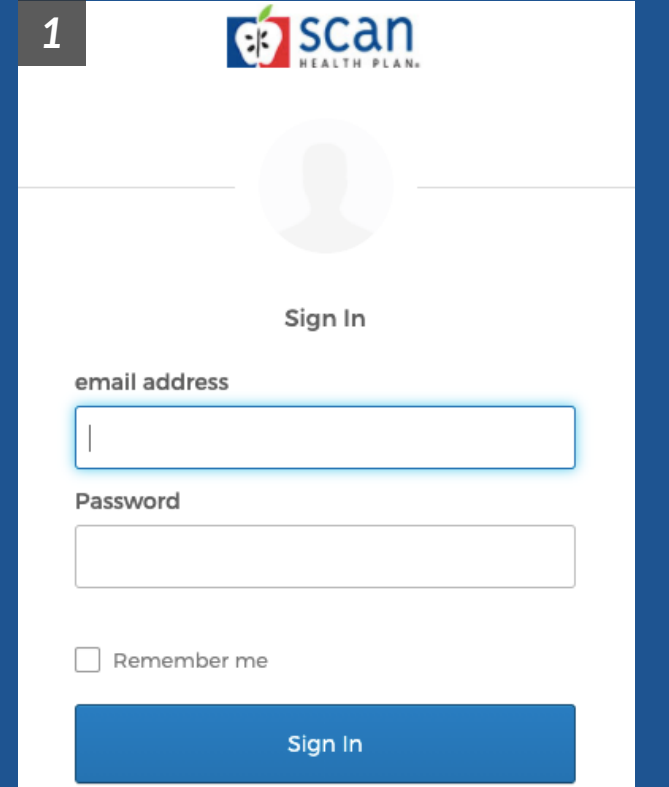

### *Directions*

After an agents contracting has been submitted and processed with the carrier, they will receive an activation email to set up their account.

- Go to [www.scanagentportal.com](https://agentportal.scanhealthplan.com/)
- Click "Agent Log In"
- Complete training in the order below.

#### Step 1:

#### AHIP

- Training curriculum includes modules on Medicare Marketing Fraud, Waste and Abuse segment
- Completing this training also satisfies the CMS requirement for General Compliance training

*\*Required*

### Step 2:

#### Online Certification & Exam

- Watch the ENTIRE online training video
- Attest to reading SCAN P&P's, Code of Conduct, and Sales Agent Guide
- Complete Exam with a minimum passing score of 85%

*\*Required*

### Step 3:

#### Benefit Rollout Training

- Attend one of the offered trainings for an indepth understanding of our rich plans
	- Face to Face Training
	- o Self-Paced Online Training
	- Live Webinar Training

# <span id="page-23-0"></span>**HOW TO CERTIFY**

# **SHARED HEALTH MS**

### *Directions*

All newly appointed agents under CHA as the FMO are automatically invited to test for MAPD certification.

Shared Health MS will send the agent an email with testing links to complete (or transfer) their AHIP and then complete the BC product testing.

Once they complete the testing, we send them a second email congratulating them when they are RTS.

#### Requirements for Medicare Advantage (MA) Certification:

- Have active appointment including current Mississippi license on file with BlueCross
- Complete AHIP online modules which include Fraud Waste & Abuse, along with links to CMS General Compliance and Nondiscrimination training – You must pass the AHIP final exam within three attempts

*Agents can complete the AHIP training through another carrier. If completed through another carrier, the agent must click on the link supplied by Shared Health MS and login to the AHIP site. This ensures electronic reporting of your AHIP scoring and attempts will be sent to Shared Health MS. When logged into the appropriate site you will see the Shared Health MS logo in the upper right-hand corner. Shared Health MS is accepting AHIP training ONLY. Agents should not attempt to submit an AHIP certificate as proof of completion. The certificate does not include all pertinent data required such as number of attempts and scoring for each.*

Complete Shared Health MS / BlueCross online Corporate Compliance training modules.

Complete annual Product Specific modules – Each module must be passed within three attempts.